① 蔵書検索ページにて読みたい本がなかった場合は、検索結果一覧画面の リクエストボタン を押して ください。

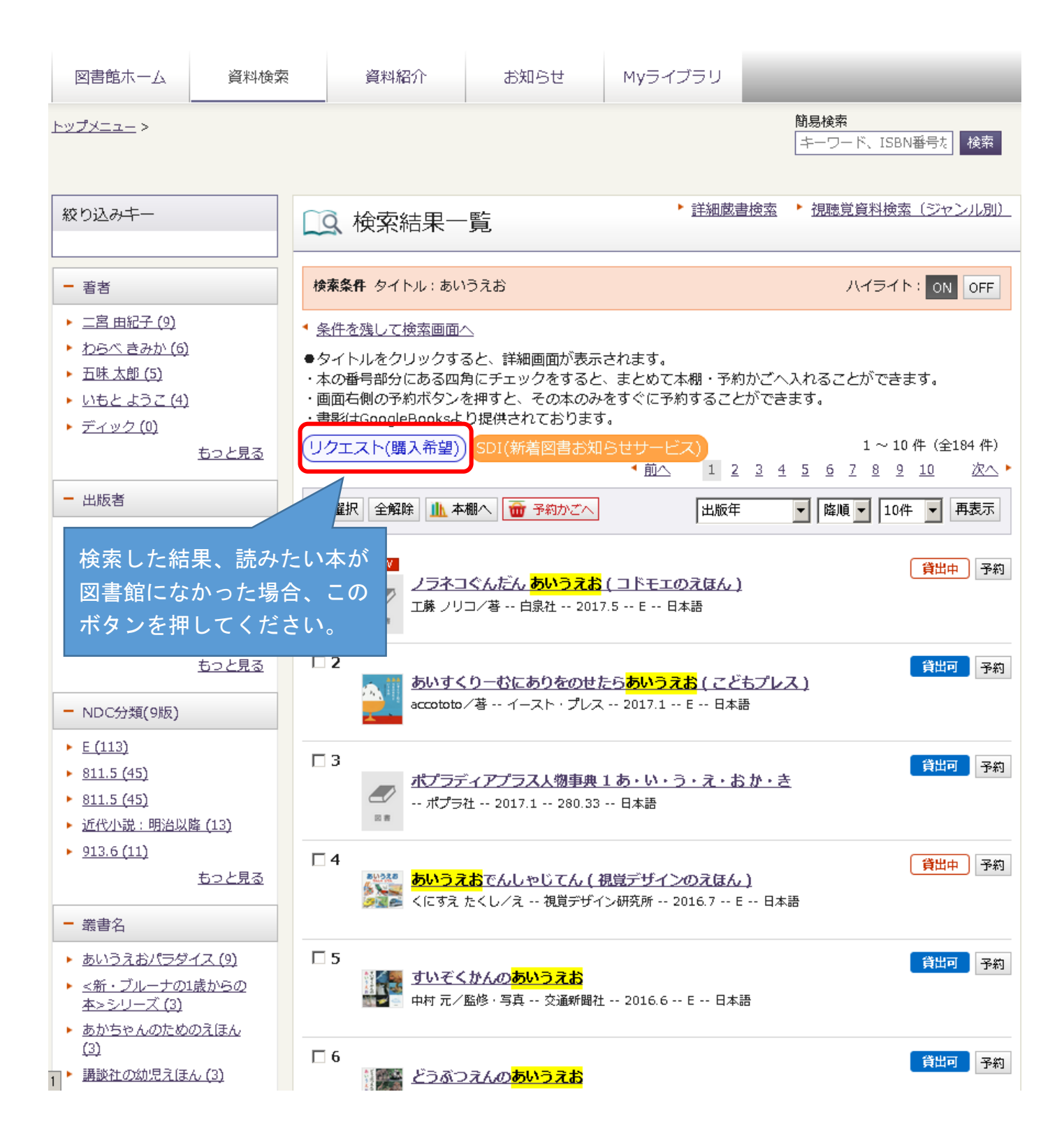

## ●インターネットからのリクエストの方法

② リクエスト情報入力画面資料情報部分の各項目を入力し、関連情報欄で購入が決定し図書館に納品された 場合の連絡方法を選択して、 リクエスト ボタンを押してください。

※ 本が特定しやすいよう、なるべく多くの項目を入力してください。

- ※ リクエストは、毎週月曜(祝日等の場合は翌開館日)に購入を検討し、購入となった場合は予約に昇格 します。購入決定時の連絡はせず、図書が納品され受取館に準備できた際、指定した連絡方法にて連絡を 行います。(連絡不要の方は、Мyライブラリの予約した資料画面でご確認ください。)
- ※ 検討した結果、不購入となった資料についてはМyライブラリのリクエストした資料画面でご確認 ください。

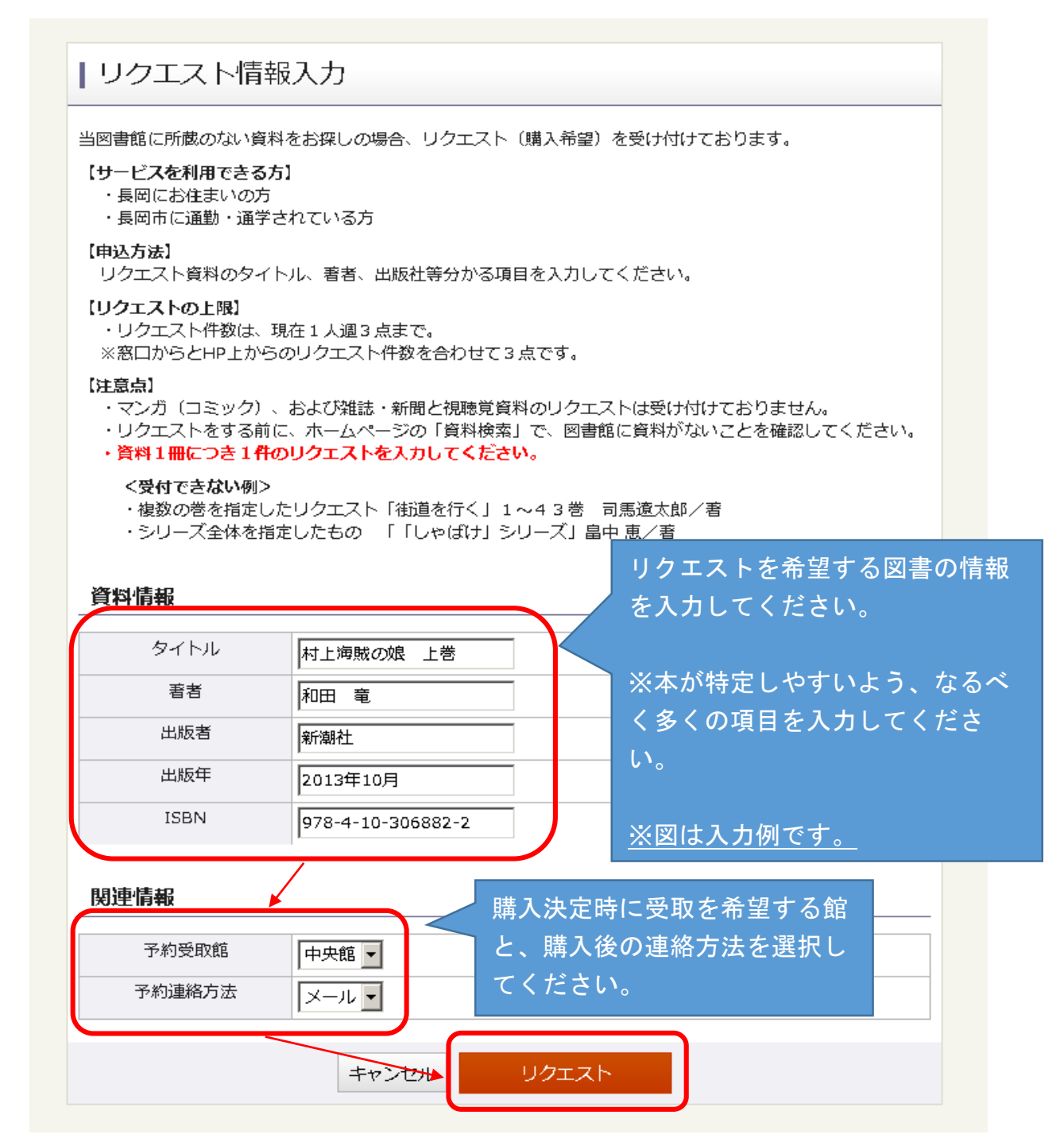

2 / 3 ページ

## ●インターネットからのリクエストの方法

③ リクエスト情報確認画面が表示されますので、入力内容を確認いただき、株の確認メール欄で リクエスト受付メールが必要な方はチェックを入れてリクエストボタンをクリックしてください。

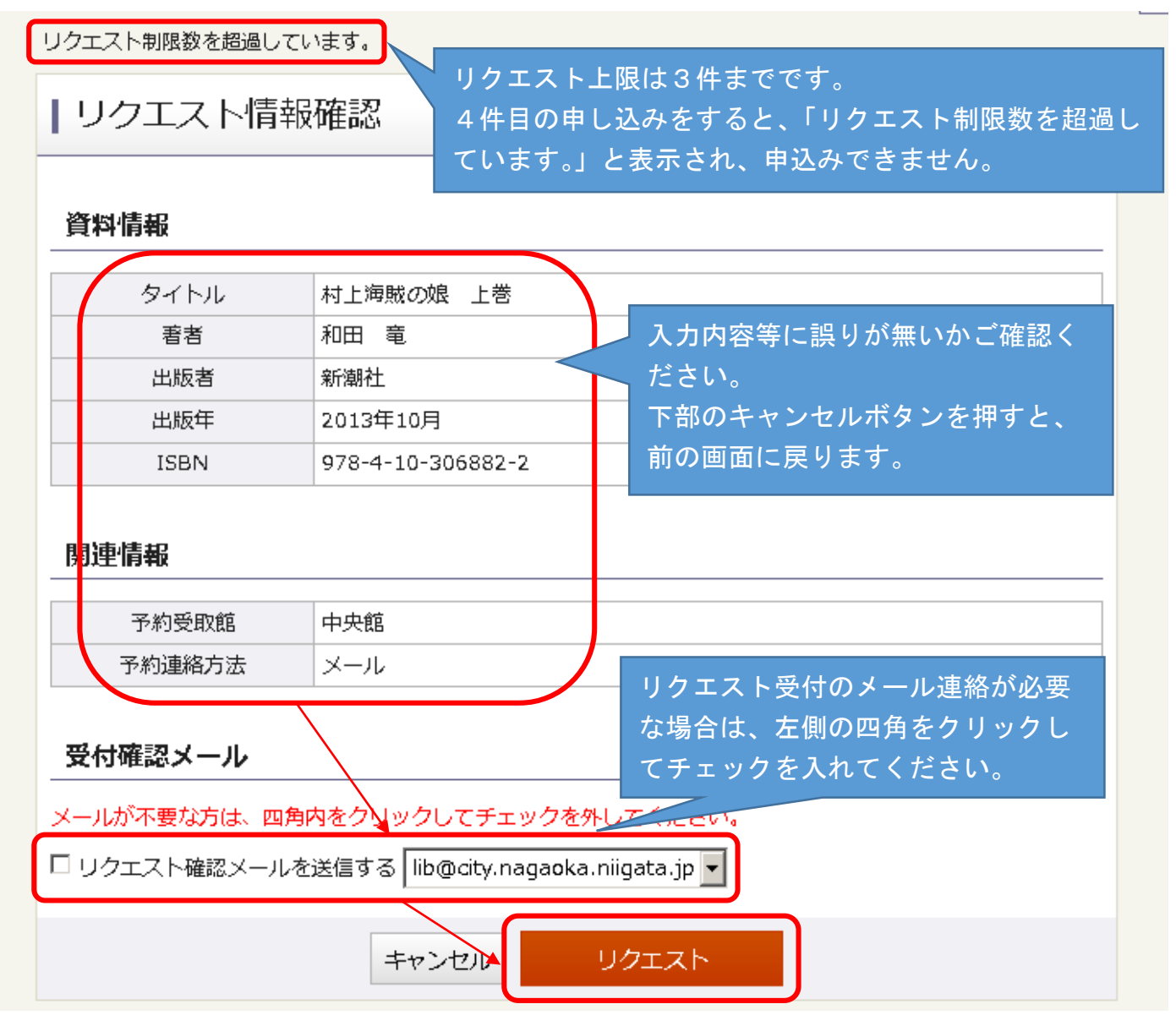

- ④ リクエスト結果画面でリクエストの申込を受付ましたと表示されれば完了です。
	- ※リクエストを誤入力またはキャンセルしたい場合は、図書館窓口または電話でご相談ください。

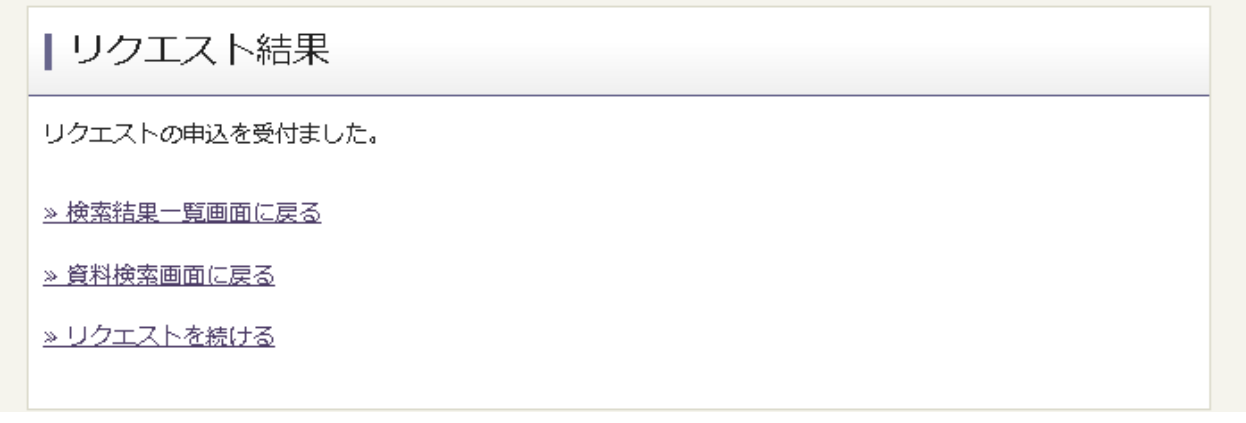